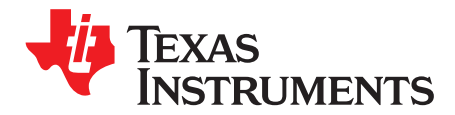

# *TUSB3x10 EEPROM Burner*

The TUSB3x10 EEPROM Burner is a Windows-based application allowing the external I2C EEPROM on TUSB3x10-based boards to be programmed via USB.

### **Contents**

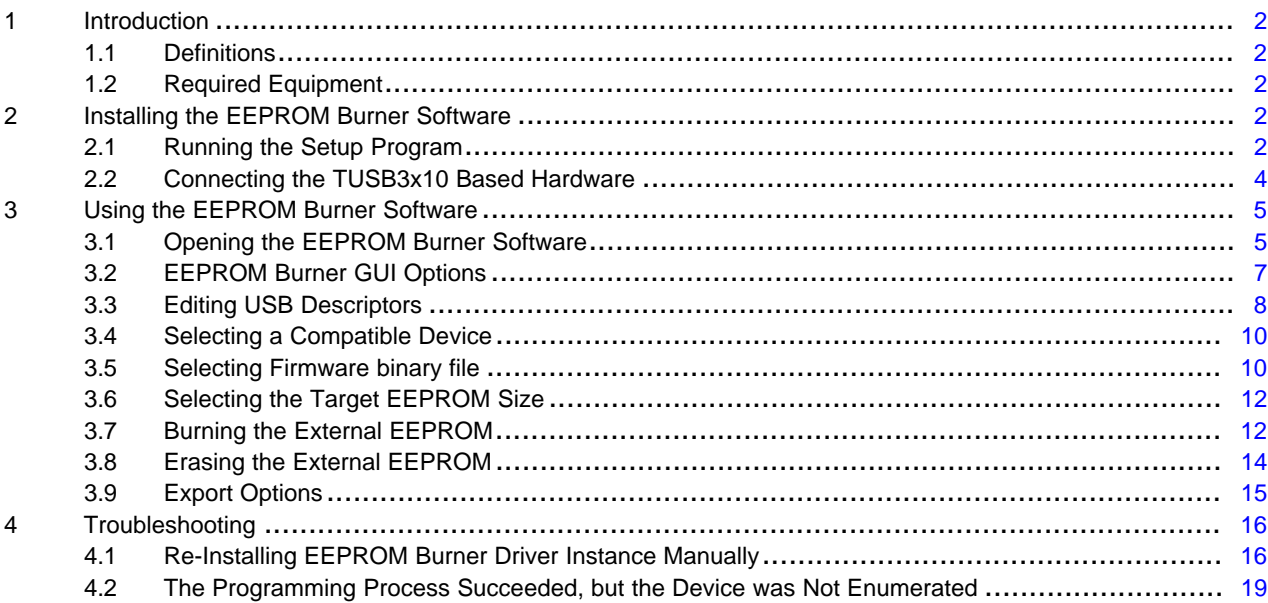

### **List of Figures**

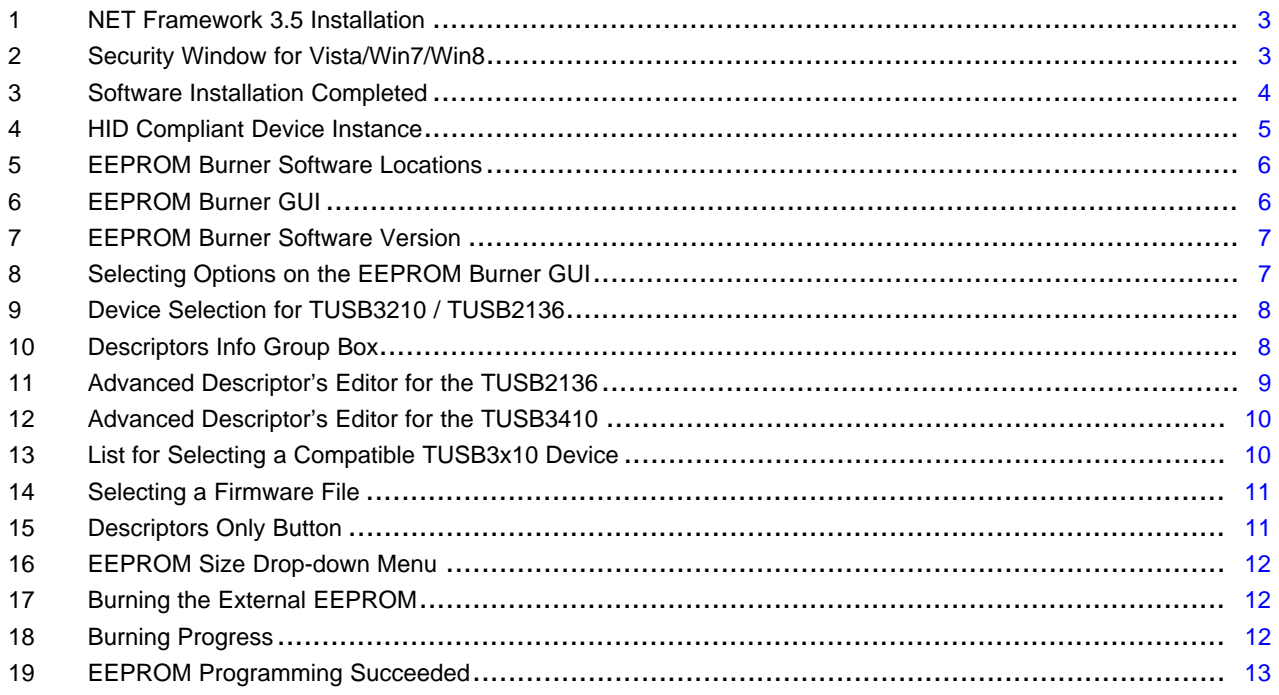

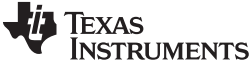

#### *Introduction* [www.ti.com](http://www.ti.com)

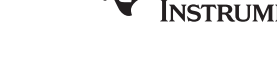

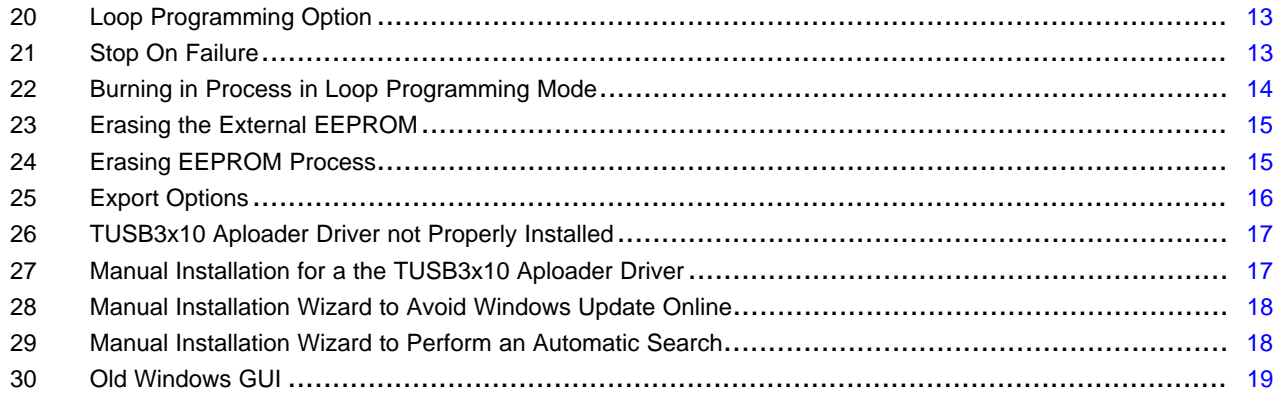

# <span id="page-1-0"></span>**1 Introduction**

# <span id="page-1-1"></span>*1.1 Definitions*

The following are required to use the EEPROM Burner software:

- GUI Graphical user interface
- HID Human interface device
- VID Vendor ID
- PID Product ID
- EVM Evaluation module / board
- PC Personal computer
- USB Universal Serial Bus
- VCP Virtual COM port

# <span id="page-1-2"></span>*1.2 Required Equipment*

The following is required in order to use the EEPROM Burner software.

- TUSB3x10 EVM board
- USB cable (Type A connector to Type B connector)
- PC running Microsoft<sup>®</sup> Windows<sup>®</sup> XP or above (32-bits or 64-bits OS)

# <span id="page-1-3"></span>**2 Installing the EEPROM Burner Software**

The TUSB3x10 EEPROM Burner requires the installation of a device driver linked to the default VID and PID specified by the boot code of the device. The same VID and PID are also used by other TUSB3x10 device drivers, such as the TUSB3410 (USB to serial) VCP driver. To avoid software conflicts, install the application on a system with no previously-installed TUSB3x10 drivers and avoid installing other device drivers using the same VID and PID.

# <span id="page-1-4"></span>*2.1 Running the Setup Program*

Extract the setup program by running the setup.exe file. The wizard guides through the installation process.

The EEPROM Burner GUI requires Microsoft's .NET® Framework 3.5 connection software; the installer guides through this prerequisite installation in case the .NET framework version is not present on the system. An internet connection is required, as the framework is downloaded from the Microsoft website.

Microsoft, Windows, .NET are registered trademarks of Microsoft Corporation.

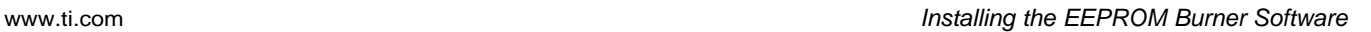

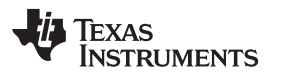

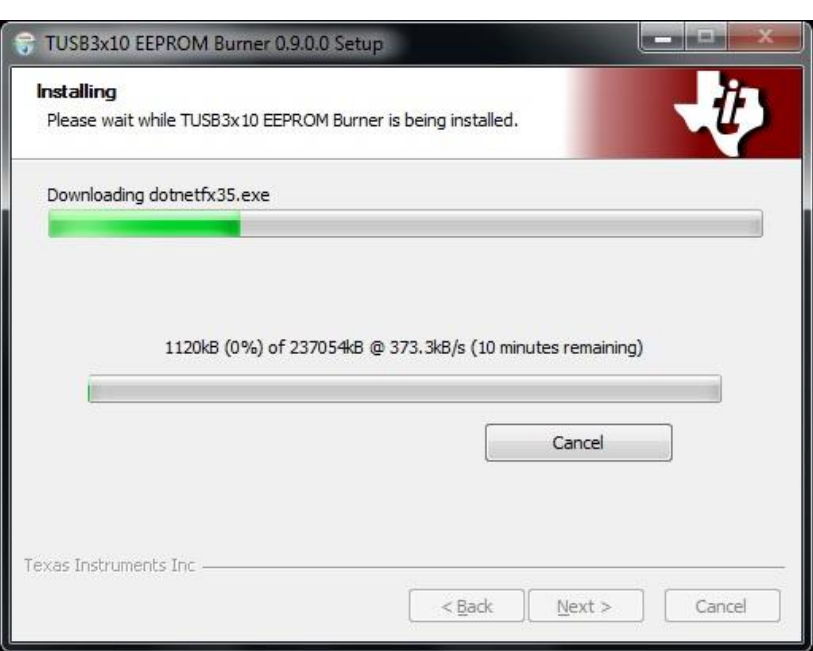

**Figure 1. NET Framework 3.5 Installation**

<span id="page-2-0"></span>After the .NET framework validation has finished, the installer copies the necessary files to the local disk and executes a driver co-installer, which installs the Aploader driver in the system. Depending on the system settings, a warning message or security window may occur during the driver installation process. When prompted, accept the driver installation.

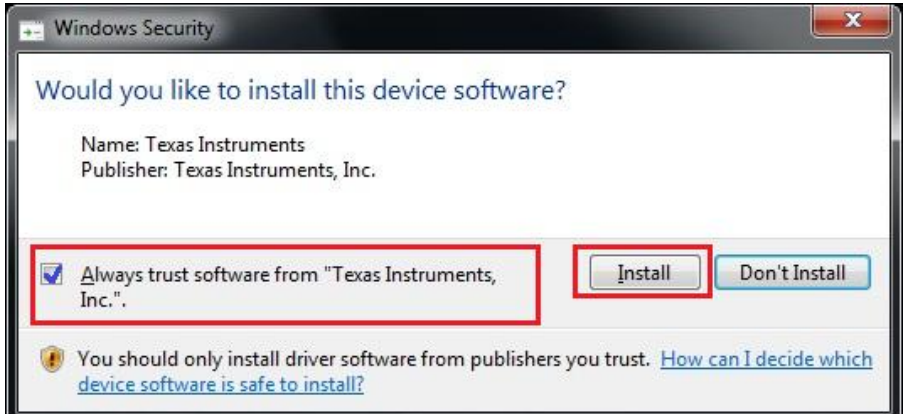

**Figure 2. Security Window for Vista/Win7/Win8**

<span id="page-2-1"></span>After all the necessary files have been copied into the system, the installer prompts to restart the system to update the file dependencies.

Choose Reboot Now, then click Finish when the wizard indicates that the EEPROM Burner software installation is completed.

*Installing the EEPROM Burner Software* [www.ti.com](http://www.ti.com)

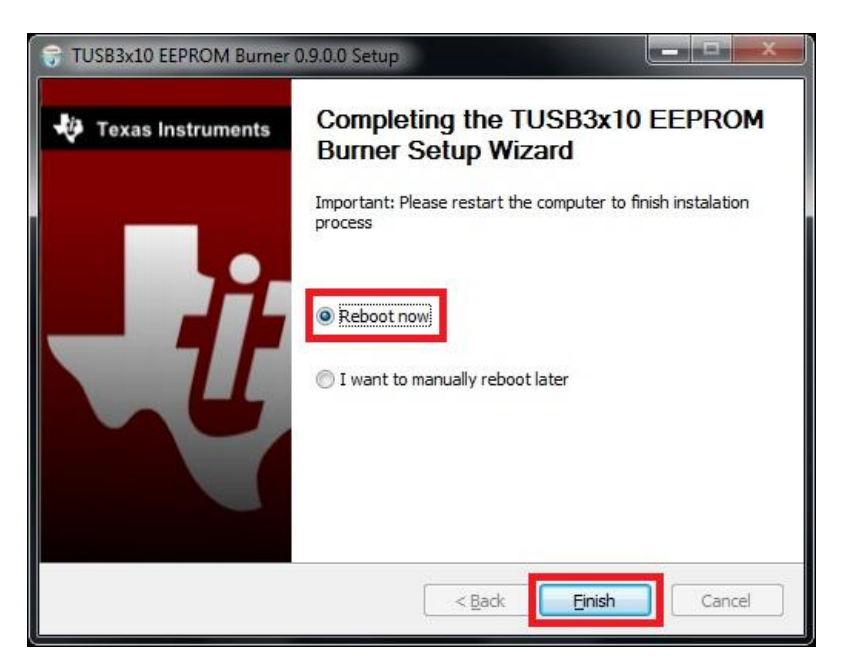

**Figure 3. Software Installation Completed**

# <span id="page-3-1"></span><span id="page-3-0"></span>*2.2 Connecting the TUSB3x10 Based Hardware*

The user can now connect the TUSB3x10 EVM board to any USB port available on the PC.

Upon connection, the Aploader driver installed with the application sends a special firmware to the device to make it HID compliant with a new VID and PID.

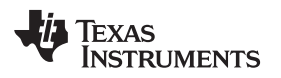

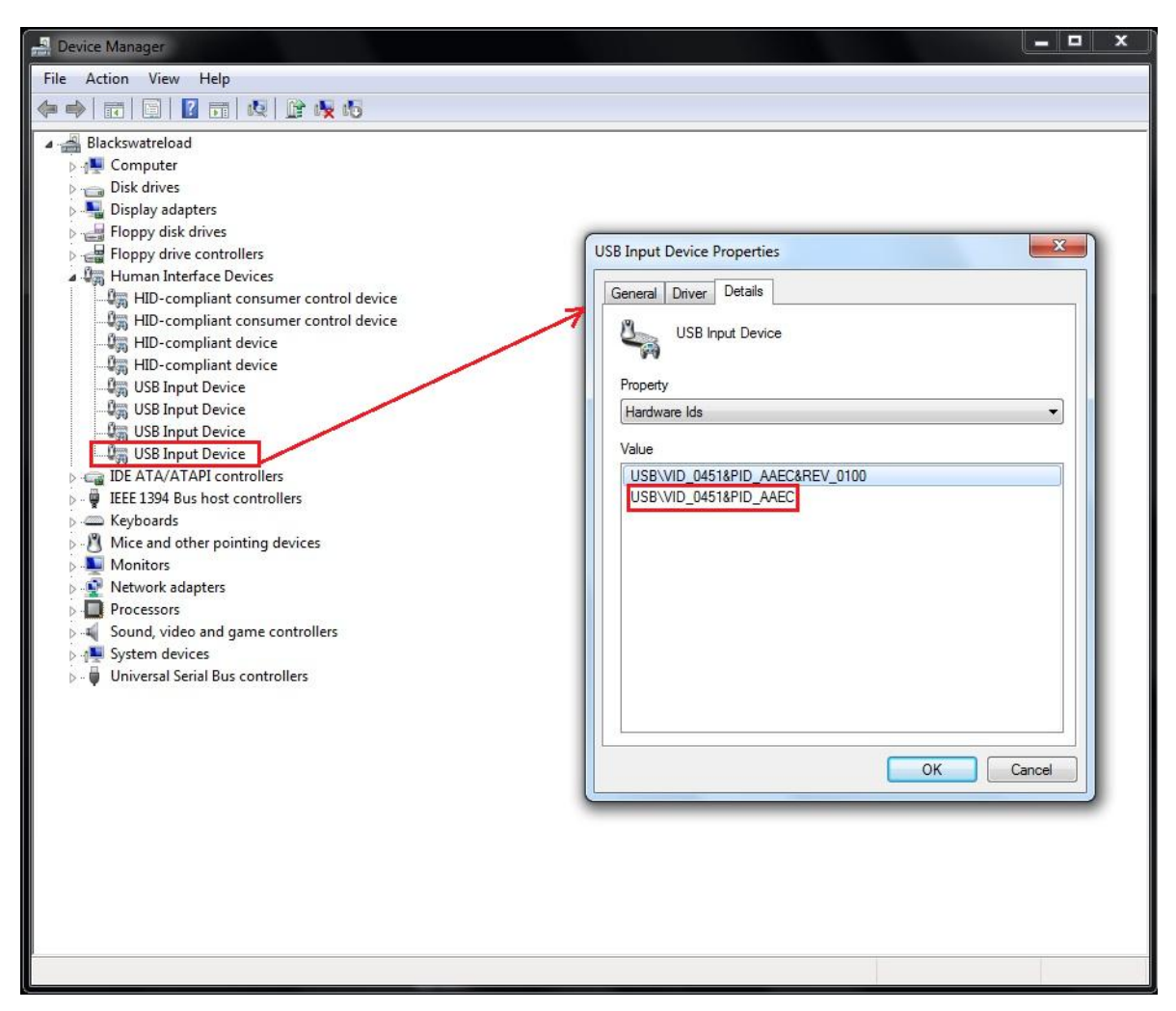

**Figure 4. HID Compliant Device Instance**

# <span id="page-4-2"></span><span id="page-4-0"></span>**3 Using the EEPROM Burner Software**

# <span id="page-4-1"></span>*3.1 Opening the EEPROM Burner Software*

After verifying that the HID compliant device instance is present in the device manager, access the EEPROM Burner utility by clicking on the TUSB3x10 EEPROM Burner shortcut on the desktop or by going to Start → Texas Instruments Inc → TUSB3x10 EEPROM Burner → TUSB3x10 EEPROM Burner.

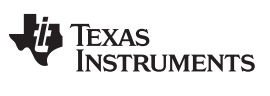

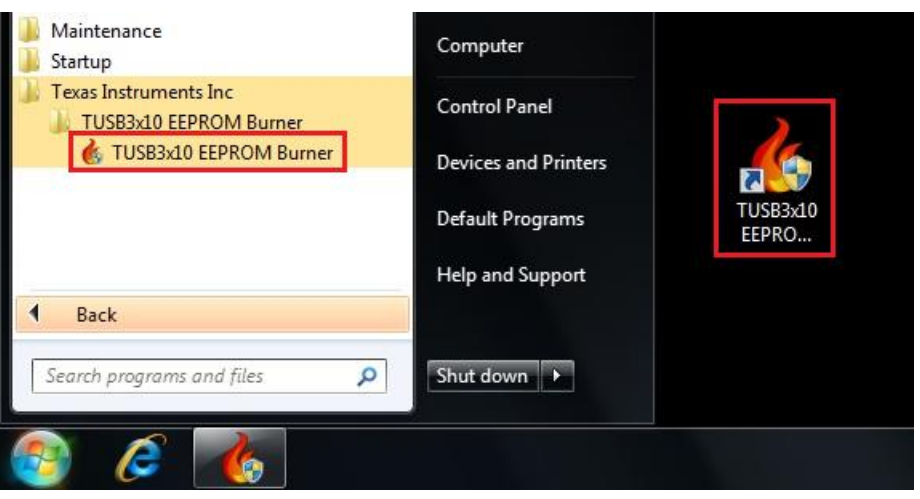

**Figure 5. EEPROM Burner Software Locations**

**NOTE:** Administrator rights are required to execute this application.

<span id="page-5-0"></span>After executing the TUSB3x10 EEPROM Burner application, the user interface in [Figure](#page-5-1) 6 appears:

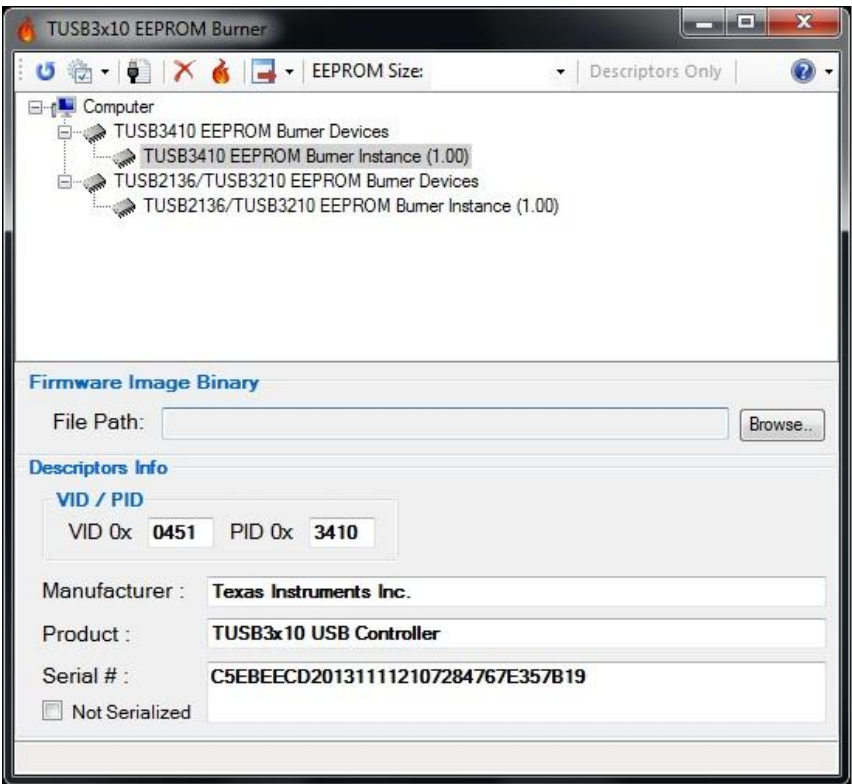

# **Figure 6. EEPROM Burner GUI**

<span id="page-5-1"></span>To check for the GUI version, click on the Help drop down menu ( $\bullet$ , ) and choose About to display the application information:

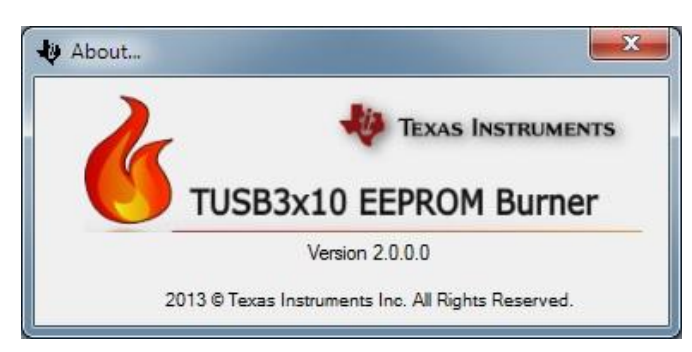

**Figure 7. EEPROM Burner Software Version**

# <span id="page-6-1"></span><span id="page-6-0"></span>*3.2 EEPROM Burner GUI Options*

The Options menu enables the user to change different aspects of the EEPROM Burner GUI configuration.

To access the options menu items, click on the Options button ( $\overline{w}$  = ):

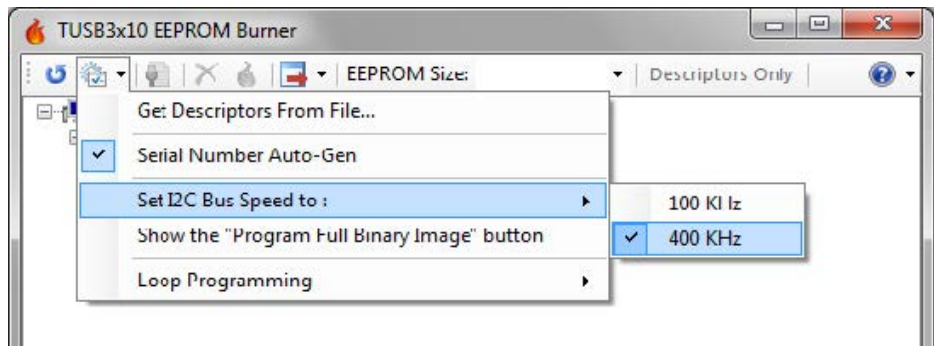

# **Figure 8. Selecting Options on the EEPROM Burner GUI**

<span id="page-6-2"></span>The following configuration aspects can be changed from the Options menu:

1. **Get Descriptors from File:** Set this option to get a collection of descriptor settings from a descriptors file (**\*.desc**) previously generated with the *Advance Descriptors Editor*. (Refer to [Section](#page-7-0) 3.3 for additional details).

**Note:** By un-checking this option, the application will use the default descriptor's settings.

2. **Serial Number Auto-Gen:** Set this option to have the EEPROM Burner GUI automatically generate a unique serial number for every programmed device.

The auto-generated serial number is made of:

- (a) Random number (*8 chars*).
- (b) Date and time (Year 4 chars, Month  $-2$  chars, Day  $-2$  chars, Hour  $-2$  chars, Minutes  $-2$  chars, *Seconds – 2 chars, Milliseconds – 3 chars*).
- (c) Serial number of the HDD running Windows (*8 chars*).

**NOTE:** Available only for the TUSB3410

- 3. **Set I2C Bus Speed:** Set the I2C bus speed to either 100 or 400 kHz using the available sub-menu items.
- 4. **Show the "Program Full Binary Image" button:** This option shows a button on the main tool bar to enable the user to program a binary image without adding any special formatting or USB device descriptors to the selected binary image. This option can be useful if the user already has a bin file with all the required data (generated using the Export function).

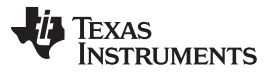

#### *Using the EEPROM Burner Software* [www.ti.com](http://www.ti.com)

5. **Loop Programming:** Set this option to have the EEPROM Burner GUI automatically program all the compatible devices upon connection. The programming process is looped until manually interrupted by the user.

# <span id="page-7-0"></span>*3.3 Editing USB Descriptors*

USB descriptors provide the host with all the necessary information to describe the USB device, so any change to these values must be done carefully.

Depending on the device, the user is able to change different USB descriptors.

# **3.3.1 TUSB3210 / TUSB2136**

The TUSB3x10 EEPROM Burner GUI cannot define specific descriptors for general purpose USB controllers. Thus, all the device descriptors are defined within the specific firmware to be programmed.

Since both the TUSB3210 and TUSB2136 report the same VID/PID information when enumerated by their boot-codes, the user is presented with the option to select the device being used. In the case of the TUSB2136, the user can edit some of the parameters on the USB Hub descriptors through the *Advanced Descriptors Editor* and save them for further use.

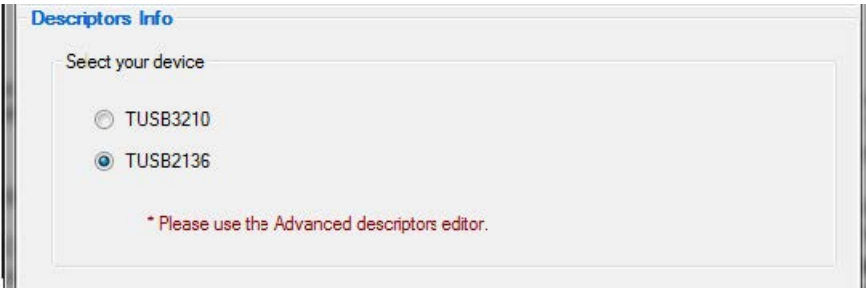

**Figure 9. Device Selection for TUSB3210 / TUSB2136**

# <span id="page-7-1"></span>**3.3.2 TUSB3410**

When using this device, the user can change some basic descriptor information from the TUSB3x10 EEPROM Burner GUI main form. Within the Descriptors Info group-box there is a series of text box controls that let the user enter customized information about the device such as:

- **VID** Vendor ID. 4 characters long (Assigned by USB-IF)
- **PID** Product ID. 4 characters long (Assigned by the Manufacturer)
- **Manufacturer String Descriptor** Maximum 30 characters long
- **Product String Descriptor** Maximum 30 characters long
- <span id="page-7-2"></span>• **Serial Number String Descriptor** – Must be unique for each device. Maximum 40 characters long.

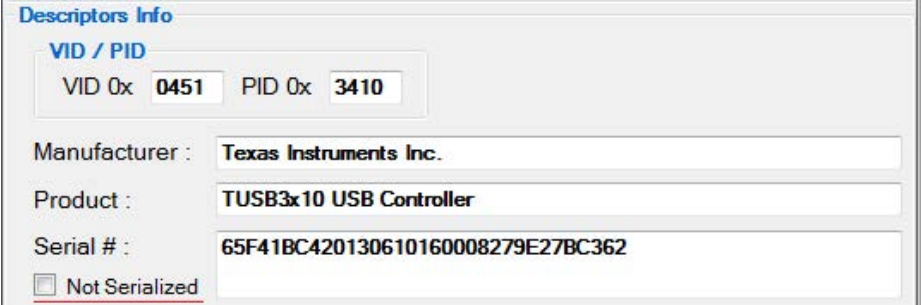

### **Figure 10. Descriptors Info Group Box**

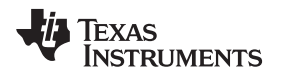

When needed, users can also choose to exclude the use of the serial number string descriptor by clicking on the Not Serialized check box shown in [Figure](#page-7-2) 10.

Additional parameters can be changed through the Advanced Descriptor editor.

### **3.3.3 Using the Advanced Descriptor's Editor**

Depending on the device being used, the EEPROM Burner GUI also lets the user edit additional descriptor information through the Advanced Descriptors editor tool.

To open the Advanced Descriptors editor tool interface, select a device from the list and click on the editor

button ( ) located on the tool bar menu at the top of the EEPROM Burner GUI.

Once the editor is open, the user can check the value of each individual descriptor to be used as well as edit some additional descriptor data.

Through this tool, the user can save their descriptor configuration to a descriptors (\*.desc) file for future use. That file can later be loaded from the Options menu.

To save the current descriptors to a file, click on the Save As… button, select a file name and location from the resulting dialog and click OK.

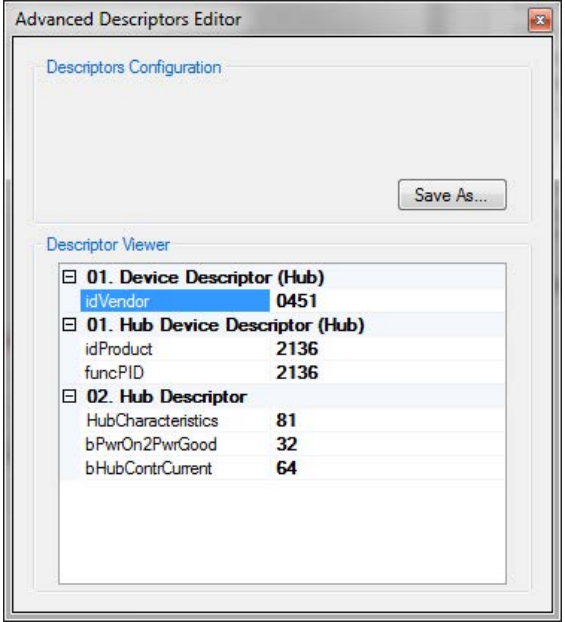

<span id="page-8-0"></span>**Figure 11. Advanced Descriptor's Editor for the TUSB2136**

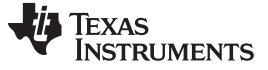

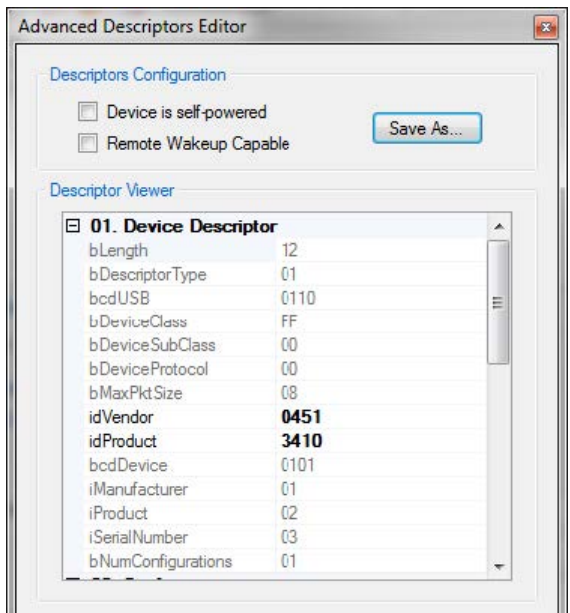

**Figure 12. Advanced Descriptor's Editor for the TUSB3410**

# <span id="page-9-2"></span><span id="page-9-0"></span>*3.4 Selecting a Compatible Device*

The EEPROM Burner GUI automatically identifies and lists all the compatible devices already connected on the system. Through this list, the user can choose among all the TUSB3x10 based devices detected.

Depending on the device selected, the toolbar buttons are enabled to perform any available task.

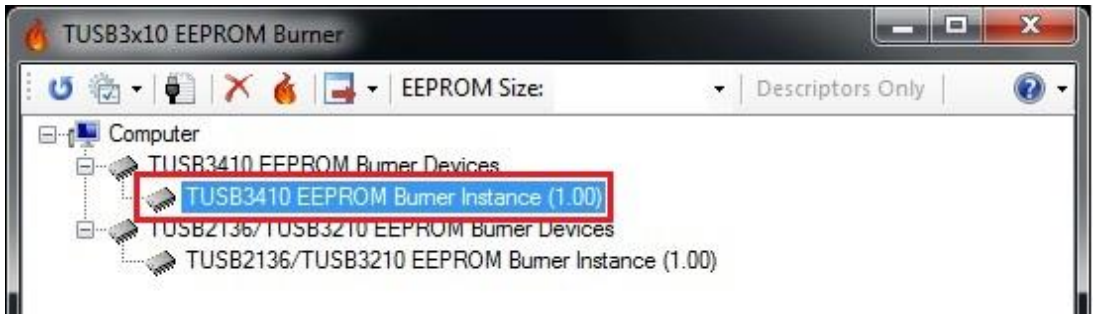

**Figure 13. List for Selecting a Compatible TUSB3x10 Device**

# <span id="page-9-3"></span><span id="page-9-1"></span>*3.5 Selecting Firmware binary file*

There is a group-box in the middle of the EEPROM Burner GUI identified as Firmware Image Binary that has a browse button that lets the user choose the \*.i51 or \*.bin file to be burned into the external EEPROM. Click on the Browse button and select the appropriate firmware file located in the system, then click on Open.

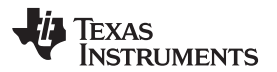

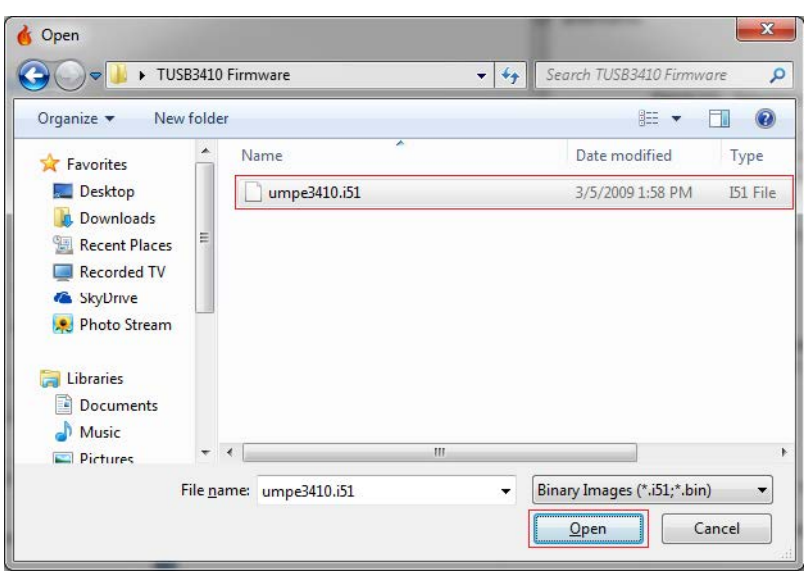

**Figure 14. Selecting a Firmware File**

<span id="page-10-0"></span>**NOTE:** The user may want to burn only the customized USB descriptors into the EEPROM and will have the device driver to load the required firmware. Users willing to use this configuration can use the Descriptors Only button located on the main toolbar. With this option, the Firmware Image Binary group box is disabled, so the user will not need to specify a firmware file.

<span id="page-10-1"></span>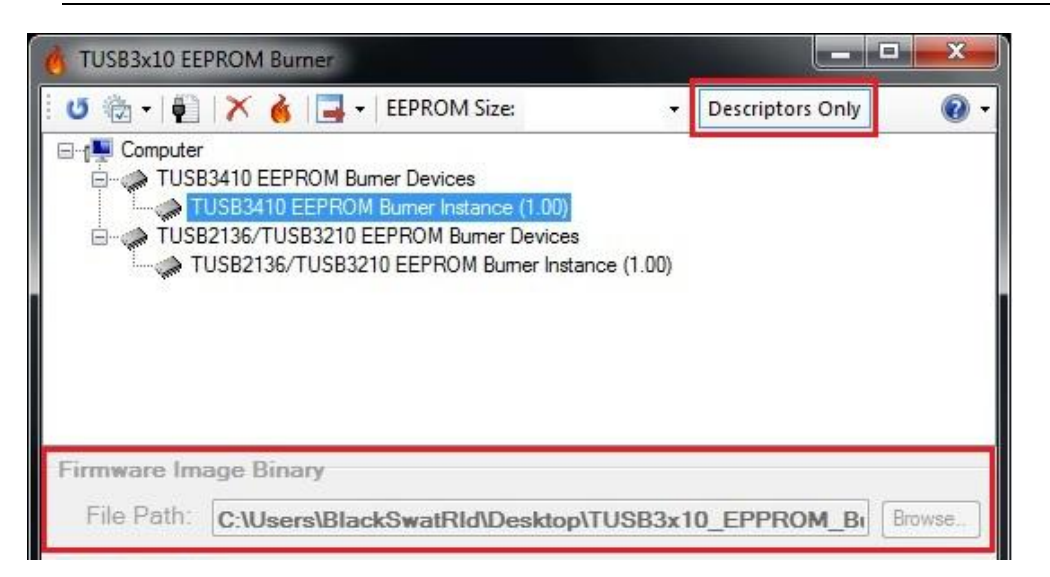

**Figure 15. Descriptors Only Button**

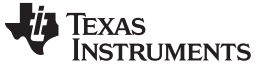

*Using the EEPROM Burner Software* [www.ti.com](http://www.ti.com)

# <span id="page-11-0"></span>*3.6 Selecting the Target EEPROM Size*

To validate that the data to be burned will fit into the external EEPROM, select the capacity of the EEPROM model being used by using the drop-down menu located on the main tool bar.

| TUSB3x10 EEPROM Burner                                                                                                    |                                                                                                    | $=$              |
|----------------------------------------------------------------------------------------------------|----------------------------------------------------------------------------------------------------|------------------|
| <b>卷 - ●   × ▲   → EEPROM Size:</b>                                                                                                    |                                                                                                    | Descriptors Only |
| <b>E</b> -f <sup>lood</sup> Computer<br>D-38 TUSB3410 EEPROM Burner Devices<br>TUSB3410 EEPROM Burner Instance<br>in all TUSB2136/TUSB3210 EEPROM Burner D<br>TUSB2136/TUSB3210 EEPROM Bun | 1 <sub>Kb</sub><br>2 Kb<br>4 <sub>k</sub><br>6 Kb<br>8 Kb<br>32 Kb<br>64 Kb<br>128 Kb<br>256 Kb<br>512 Kb & Up |                  |

**Figure 16. EEPROM Size Drop-down Menu**

# <span id="page-11-2"></span><span id="page-11-1"></span>*3.7 Burning the External EEPROM*

After all the required options have been selected, click on the Program ( ) button.

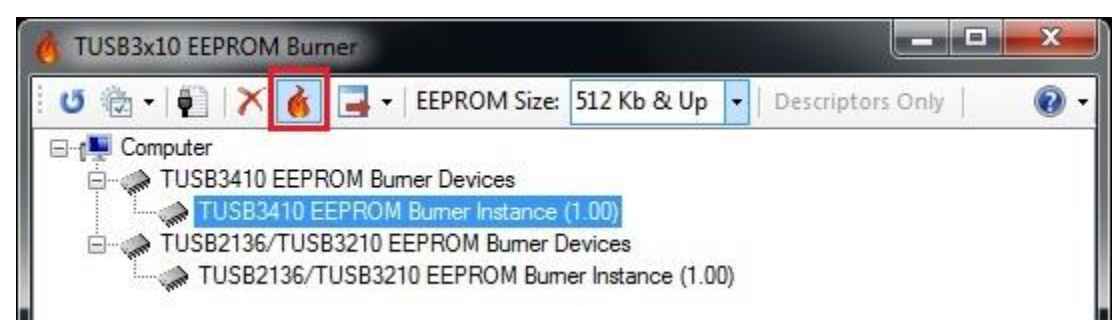

# **Figure 17. Burning the External EEPROM**

<span id="page-11-3"></span>During the programming process, all of the controls on the main window are disabled and a new window pops up to show the current progress.

| TUSB3x10 EEPROM Burner                                     |                                                                                                    |                  |         |
|------------------------------------------------------------|----------------------------------------------------------------------------------------------------|------------------|---------|
|                                                            | じ 〈 ● × <mark>d   →</mark> EEPROM Size: 512 Kb & Up<br>٠                                                                             | Descriptors Only |         |
| <b>Elle Computer</b><br>G-@ TUSB3410 EEPROM Burner Devices | TUSB3410 EEPROM Burner Instance (1.00)<br>TUSB2136/TUSB3210 EEPROM Burner Devices<br>TUSB2136/TUSB3210 EEPROM Burner Instance (1.00) |                  |         |
| Firmware Image E<br>File Path:<br>LO <sub>te</sub>         | Programming. Please wait                                                                                                    | 1410 bin         | Browne. |

**Figure 18. Burning Progress**

<span id="page-11-4"></span>When the EEPROM programming process is completed, a message box indicates if any errors were found. Click on OK to continue.

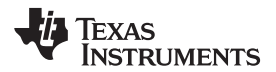

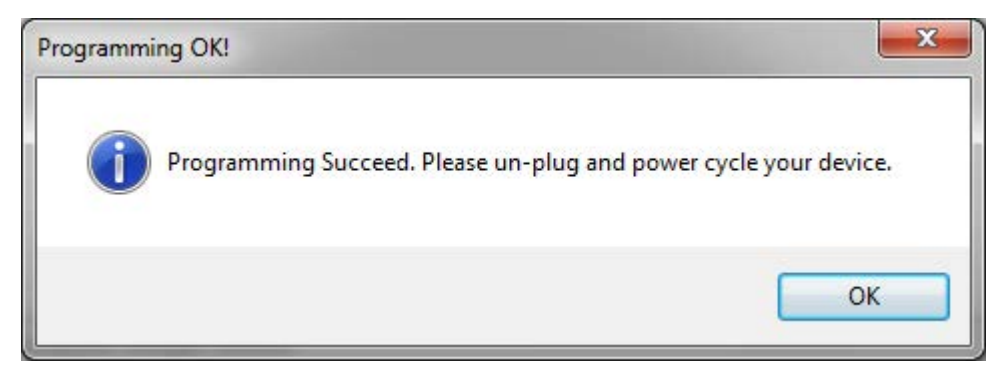

**Figure 19. EEPROM Programming Succeeded**

# <span id="page-12-0"></span>**3.7.1 Loop Programming**

The TUSB3x10 EEPROM Burner GUI provides an option to loop the programming process when it is required to program multiple devices with the same firmware file or descriptor settings. To enable this feature, enable the Loop Programming item from the Options menu.

**NOTE:** When this feature is enabled, the main tool bar adds the Stop button to exit the programming loop when required.

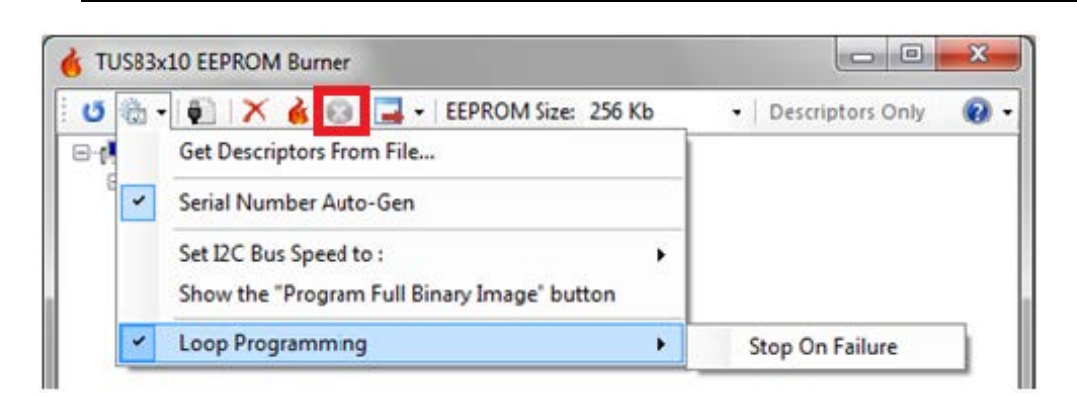

**Figure 20. Loop Programming Option**

<span id="page-12-2"></span><span id="page-12-1"></span>The user can choose to abort the programming cycle when a programming failure occurs by enabling the Stop On Failure menu item beneath the Loop Programming option.

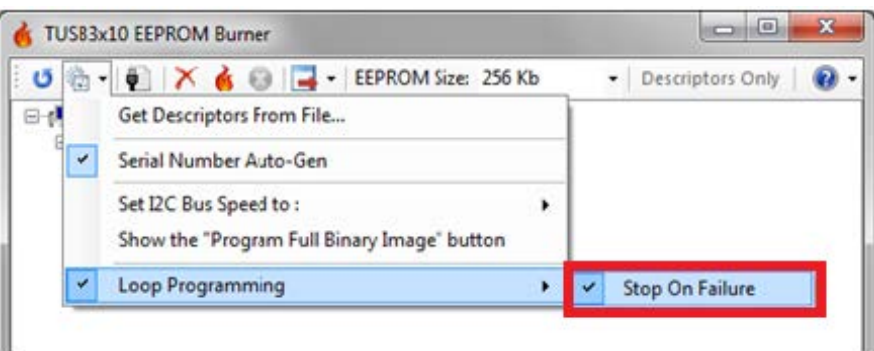

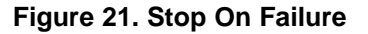

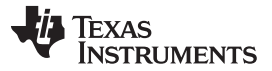

### *Using the EEPROM Burner Software* [www.ti.com](http://www.ti.com)

To start the programming cycle, follow the instructions detailed on [Section](#page-7-0) 3.3 to [Section](#page-11-0) 3.6 and then click on the Program button.

While the programming process is looped, only the Stop button is enabled on the main tool bar and any compatible device is automatically programmed with the selected settings upon device connection and enumeration.

Users can only exit the programming loop by clicking on the Stop ( ) button.

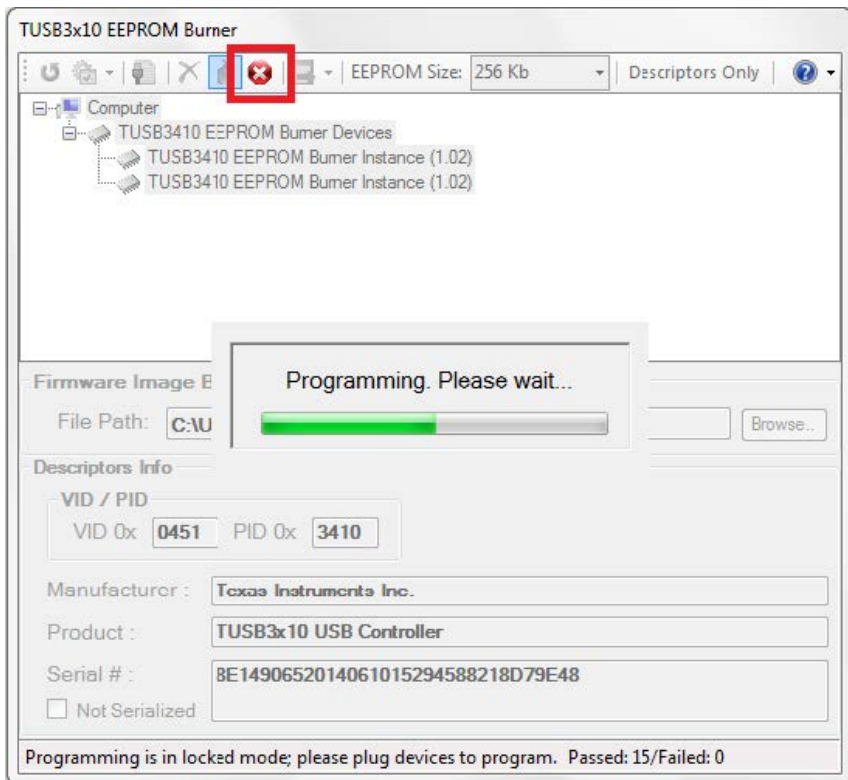

**Figure 22. Burning in Process in Loop Programming Mode**

# <span id="page-13-1"></span><span id="page-13-0"></span>*3.8 Erasing the External EEPROM*

To erase the content of the external EEPROM, click the Erase (X) button to issue the erase command on the device.

**NOTE:** First specify the EEPROM size.

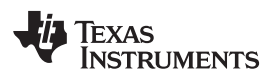

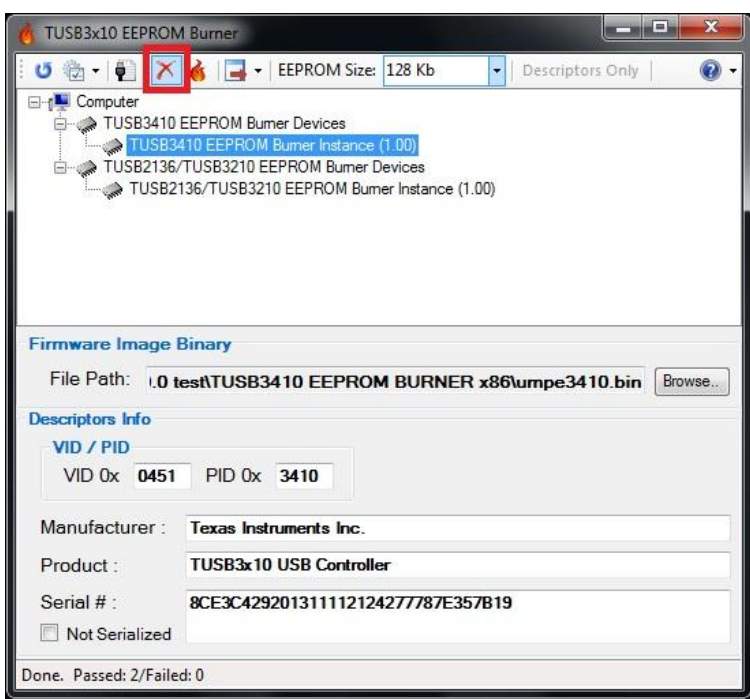

**Figure 23. Erasing the External EEPROM**

<span id="page-14-1"></span>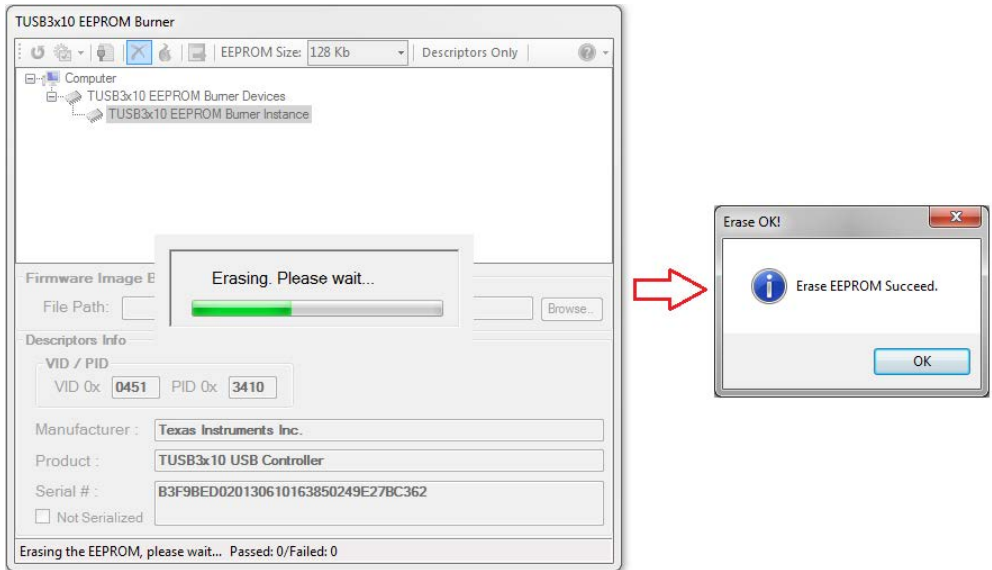

**Figure 24. Erasing EEPROM Process**

# <span id="page-14-2"></span><span id="page-14-0"></span>*3.9 Export Options*

The TUSB3x10 EEPROM Burner GUI also lets the user burn the EEPROM using a method other than the EEPROM Burner GUI, as it exports all the required data such as the USB descriptors, checksums, and firmware in the appropriate data format.

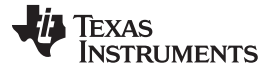

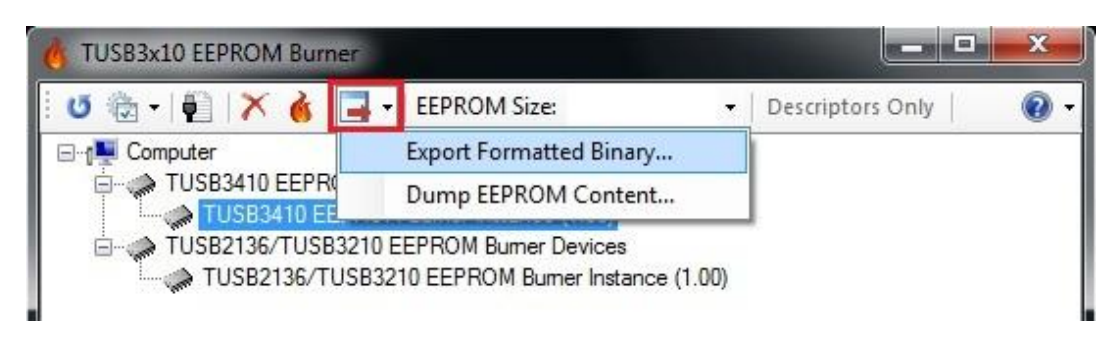

**Figure 25. Export Options**

<span id="page-15-2"></span>There are two different export options available:

# • **Export Formatted Binary:**

– By using this option, the user exports the current descriptors and firmware binary selections to a .bin or .hex file properly formatted and ready to be used by an external programmer.

### • **Dump EEPROM Content:**

– By using this option, the user dumps the content of the EEPROM on the selected device to a .bin file.

# <span id="page-15-0"></span>**4 Troubleshooting**

The following section describes the most common problems that may show up when using the EEPROM Burner software.

# <span id="page-15-1"></span>*4.1 Re-Installing EEPROM Burner Driver Instance Manually*

If the TUSB3x10 EVM board comes up as an "Unknown device" with a yellow bang icon (see [Figure](#page-16-0) 26), the Aploader was not properly installed or it was removed. The following instructions show how to perform a manual driver installation:

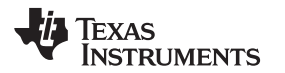

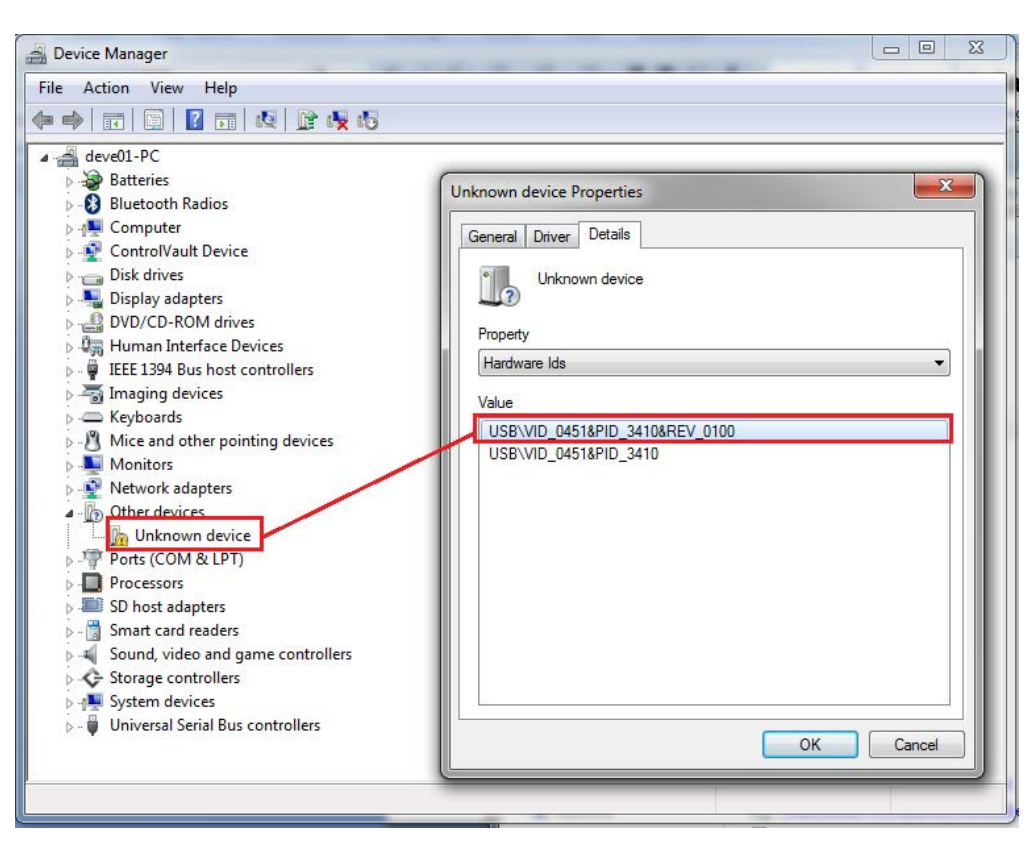

**Figure 26. TUSB3x10 Aploader Driver not Properly Installed**

<span id="page-16-1"></span><span id="page-16-0"></span>Right-click on the "Unknown Device" instance and select the Update Driver Software option (see [Figure](#page-16-1) 27).

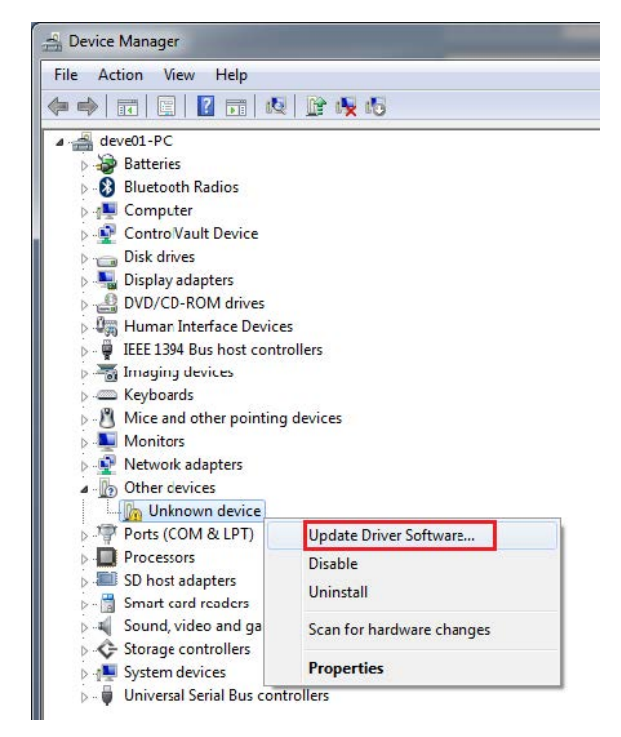

**Figure 27. Manual Installation for a the TUSB3x10 Aploader Driver**

The Update Driver Software wizard appears. Select Browse my computer for driver software.

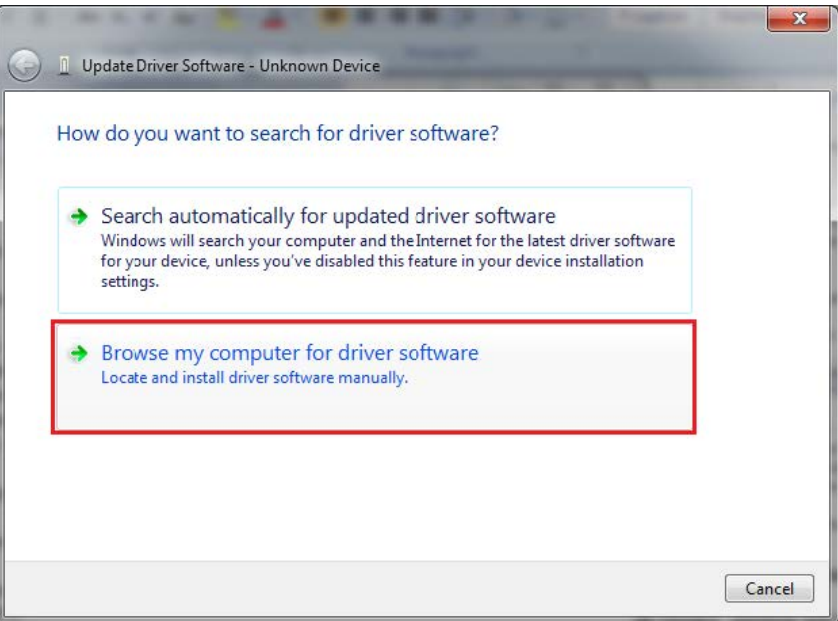

**Figure 28. Manual Installation Wizard to Avoid Windows Update Online**

<span id="page-17-0"></span>Because the EEPROM Burner installer has already copied the proper drivers into the system, browse into the installation folder (by default at: C:\Program Files\Texas Instruments Inc\TUSB3x10 EEPROM Burner\Aploader) and click on Next to search for the proper drivers for the hardware instance. Wait until the yellow bang disappears and the instance is properly enumerated as shown in [Section](#page-3-0) 2.2.

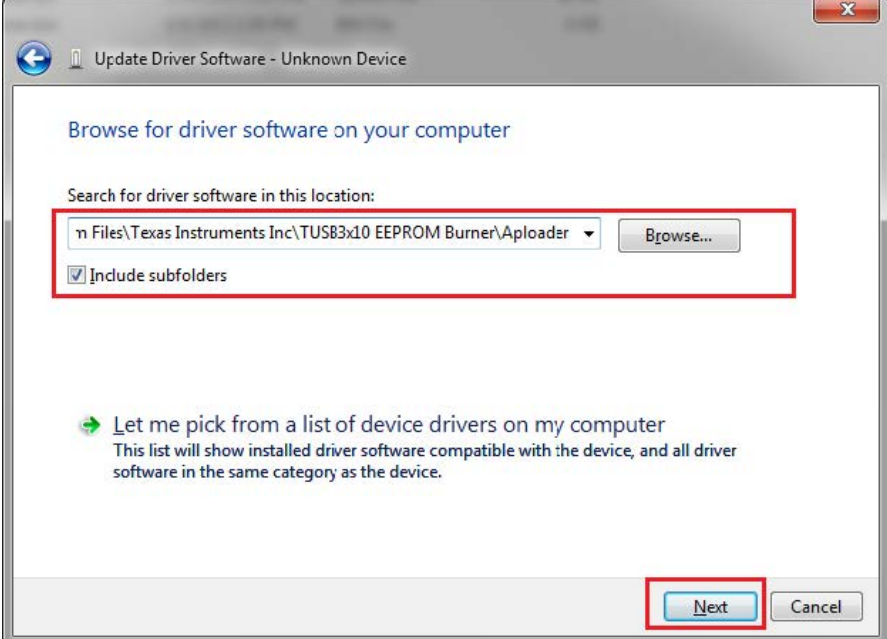

<span id="page-17-1"></span>**Figure 29. Manual Installation Wizard to Perform an Automatic Search**

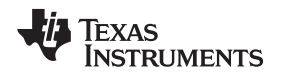

# <span id="page-18-0"></span>*4.2 The Programming Process Succeeded, but the Device was Not Enumerated*

Check that the user is using the correct firmware for the device. If the same firmware file worked with the old Windows GUI, it could be because the old Windows GUI required the use of a second utility called a Header Generator that formatted the firmware binary to be properly loaded by the device. The new version of the tool does not require that extra step, as the firmware binary is automatically formatted before burning the data into the external EEPROM.

Use the firmware file from the compiler. If that binary file is no longer available, burn the binary file using the Program Full Binary Image button.

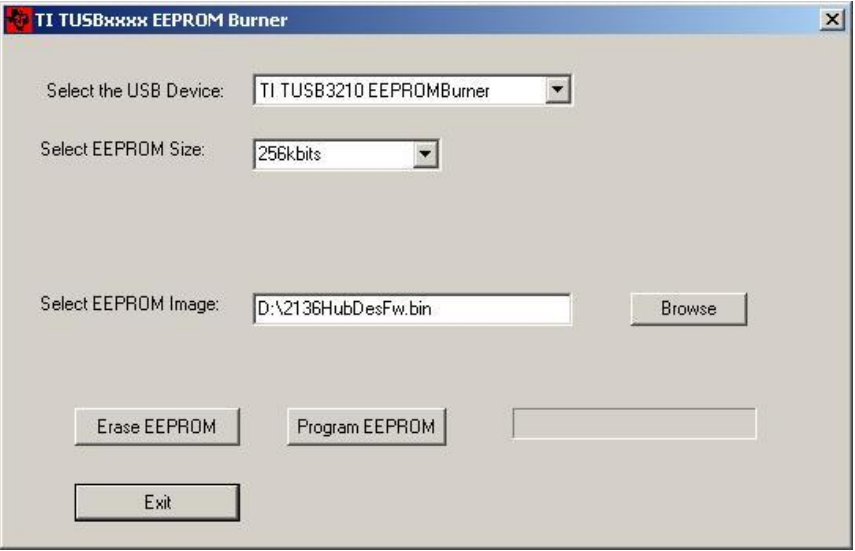

<span id="page-18-1"></span>**Figure 30. Old Windows GUI**

### **IMPORTANT NOTICE**

Texas Instruments Incorporated and its subsidiaries (TI) reserve the right to make corrections, enhancements, improvements and other changes to its semiconductor products and services per JESD46, latest issue, and to discontinue any product or service per JESD48, latest issue. Buyers should obtain the latest relevant information before placing orders and should verify that such information is current and complete. All semiconductor products (also referred to herein as "components") are sold subject to TI's terms and conditions of sale supplied at the time of order acknowledgment.

TI warrants performance of its components to the specifications applicable at the time of sale, in accordance with the warranty in TI's terms and conditions of sale of semiconductor products. Testing and other quality control techniques are used to the extent TI deems necessary to support this warranty. Except where mandated by applicable law, testing of all parameters of each component is not necessarily performed.

TI assumes no liability for applications assistance or the design of Buyers' products. Buyers are responsible for their products and applications using TI components. To minimize the risks associated with Buyers' products and applications, Buyers should provide adequate design and operating safeguards.

TI does not warrant or represent that any license, either express or implied, is granted under any patent right, copyright, mask work right, or other intellectual property right relating to any combination, machine, or process in which TI components or services are used. Information published by TI regarding third-party products or services does not constitute a license to use such products or services or a warranty or endorsement thereof. Use of such information may require a license from a third party under the patents or other intellectual property of the third party, or a license from TI under the patents or other intellectual property of TI.

Reproduction of significant portions of TI information in TI data books or data sheets is permissible only if reproduction is without alteration and is accompanied by all associated warranties, conditions, limitations, and notices. TI is not responsible or liable for such altered documentation. Information of third parties may be subject to additional restrictions.

Resale of TI components or services with statements different from or beyond the parameters stated by TI for that component or service voids all express and any implied warranties for the associated TI component or service and is an unfair and deceptive business practice. TI is not responsible or liable for any such statements.

Buyer acknowledges and agrees that it is solely responsible for compliance with all legal, regulatory and safety-related requirements concerning its products, and any use of TI components in its applications, notwithstanding any applications-related information or support that may be provided by TI. Buyer represents and agrees that it has all the necessary expertise to create and implement safeguards which anticipate dangerous consequences of failures, monitor failures and their consequences, lessen the likelihood of failures that might cause harm and take appropriate remedial actions. Buyer will fully indemnify TI and its representatives against any damages arising out of the use of any TI components in safety-critical applications.

In some cases, TI components may be promoted specifically to facilitate safety-related applications. With such components, TI's goal is to help enable customers to design and create their own end-product solutions that meet applicable functional safety standards and requirements. Nonetheless, such components are subject to these terms.

No TI components are authorized for use in FDA Class III (or similar life-critical medical equipment) unless authorized officers of the parties have executed a special agreement specifically governing such use.

Only those TI components which TI has specifically designated as military grade or "enhanced plastic" are designed and intended for use in military/aerospace applications or environments. Buyer acknowledges and agrees that any military or aerospace use of TI components which have *not* been so designated is solely at the Buyer's risk, and that Buyer is solely responsible for compliance with all legal and regulatory requirements in connection with such use.

TI has specifically designated certain components as meeting ISO/TS16949 requirements, mainly for automotive use. In any case of use of non-designated products, TI will not be responsible for any failure to meet ISO/TS16949.

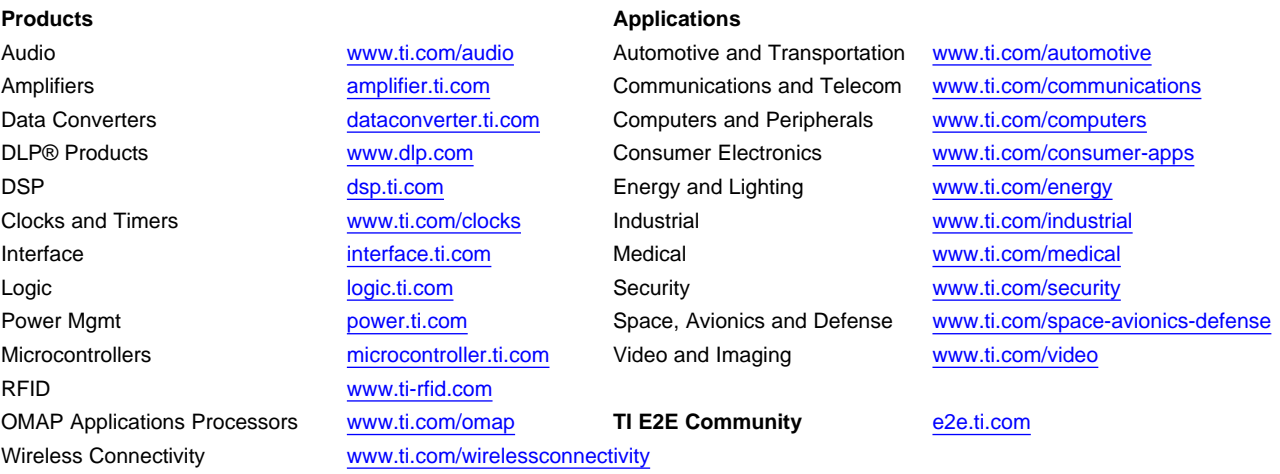

Mailing Address: Texas Instruments, Post Office Box 655303, Dallas, Texas 75265 Copyright © 2015, Texas Instruments Incorporated